## Come usare la mia webcam per comunicare via Skype™

Le informazioni qui riportate sono applicabili alle seguenti webcam:

- Blog Webcam
- Dualpix HD Webcam
- Webcam Deluxe
- **Webcam Classic**

Nota: la configurazione del programma di messaggistica, descritta qui di seguito, deve essere effettuata unicamente al momento del primo utilizzo della tua webcam. Dopodiché, potrai videocomunicare direttamente.

Hercules ti consiglia di utilizzare la versione 2.5 (o successiva) di Skype, installando gli ultimi aggiornamenti disponibili.

#### Configurazione di Skype

# $\mathbb{E}$  Privacy Notifiche v Test della Webcam A<sup>h</sup> sunerie *a* Audio  $\boxed{H}$  Tastiera **Connect** ) Nessuno<br>) Solo dalle persone nella mia lista c<br>) Chiunque <u>(apri le cozioni sulla pri</u> che ho il video a:  $\overline{\mathbf{a}}$ <sup>O</sup> Messaggi St **O** Avanzato  $\fbox{5000} \begin{tabular}{|c|c|} \hline & S000 \\\hline \end{tabular} \begin{tabular}{|c|c|} \hline & Aendbarray}$  $\Box$ o $x$ S Webcam Dovresti vederti nell'area qui sotto. Se non ti vedi, assicurati che la<br>tua webcam sia collegata e verifica la sua configurazione. Opzioni video di Skype | Configurazione Webcam  $-$  Chiudi

#### - Avvia Skype.

#### - Seleziona Strumenti/Opzioni.

- Dalla lista di opzioni presente a sinistra, clicca su Video.
- Dall'elenco che apparirà, seleziona la tua webcam.

- Clicca sul pulsante Test della webcam. Nella finestra di visualizzazione dovrebbe comparire la tua immagine.

- Se lo desideri, clicca sul pulsante Configurazione Webcam per accedere alle impostazioni della tua Hercules Dualpix HD (luminosità, tonalità…).

- Clicca su Chiudi.
- Spunta la casella Avvia automaticamente il video durante una chiamata.
- Clicca su Salva.

### Effettuare una videochiamata

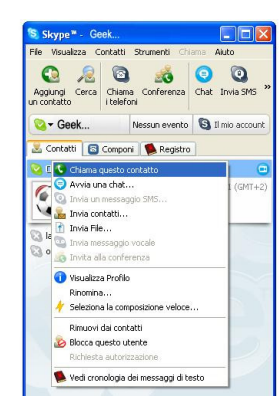

- Nell'elenco dei tuoi contatti, fai clic col destro su un contatto.
- Seleziona Chiama questo contatto.

La videochiamata verso un contatto è possibile solo se questi accetta la tua chimata e se anch'egli è dotato di una webcam.